Создание учебного видео в программе **oCam Screen Recorder**

- 1.Установка программы **oCam Screen Recorder** на компьютер.
	- 1)Ввести в поисковой строке браузера название программы **oCam**.
	- 2)Выбрать вкладку в поиске.

9.0 MB

Открыть Показать в па

оСат - скачать бесплатно русскую версию оСат для.. a soft.mydiv.net > Windows > oCam + **oCam** – утилита для записи видео того, что происходит на экране или в игре. Также она может создавать гифки или делать снимки экрана. Она относится к моей... Читать ещё > 3)Последовательно кликать Выберите файл для скачивания: Обзор <u>al</u> oCam **Скачать оСат с официального сайта** Версия для **/// Windows** • Скачать 8.95 Мб | | | QR Код  $\Box c$  $\rightarrow$ Скачать **FI** y @ w Этот файл мы отметили как основной. Если вы не знаете что скачивать, то скачивайте его. 4) Перейти в загрузки своего компьютера. Найти установочный файл **ocam**. oCam v490.0 Загрузки Скрыть загруженные oCam Setup. oCam\_v490.0.exe  $\times$  $\rightarrow$ 

5)Открыть файл, кликнув на него правой кнопкой мыши, запустить установку программы, последовательно выполняя команды:

http://ohsoft.net/

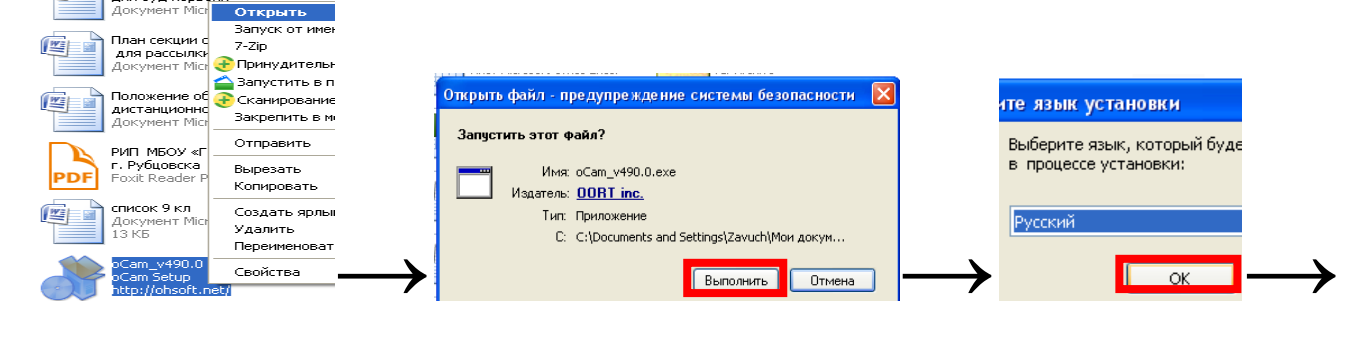

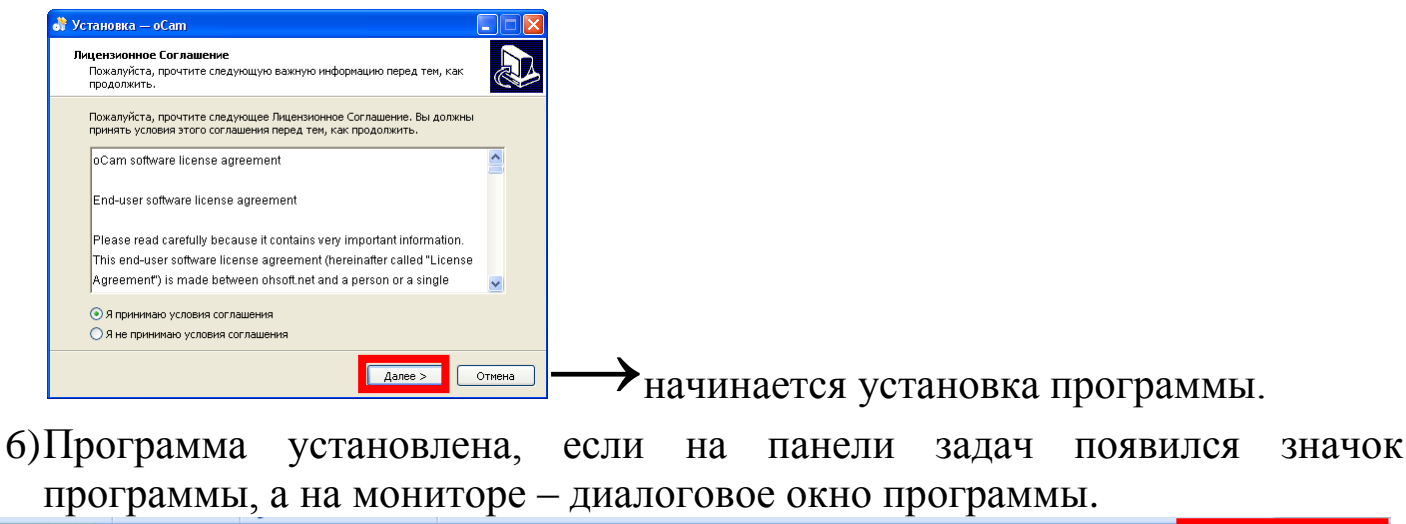

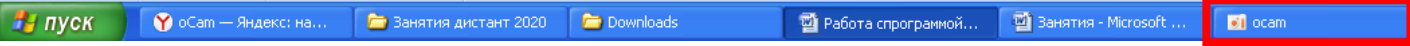

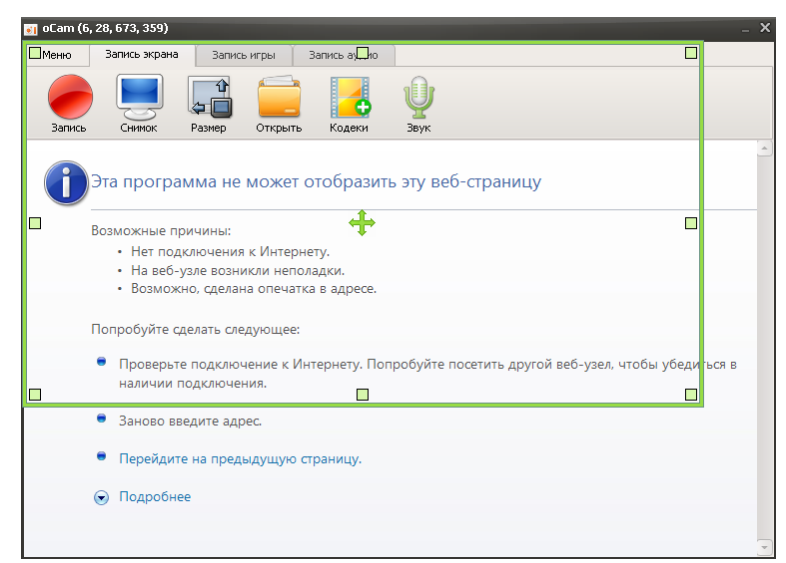

- 2. Запись видео с монитора компьютера с помощью программы **oCam.**
	- 1)Устанавливаем размеры окна для захвата экрана, раздвигая границы зелёной рамки.
	- 2)Выбираем вкладку **Запись** экрана, команду **Запись**, записываем нужное видео.

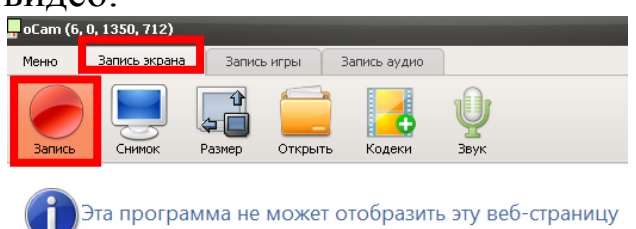

3)После записи выбираем **Остановить**, находим нужную запись в папке

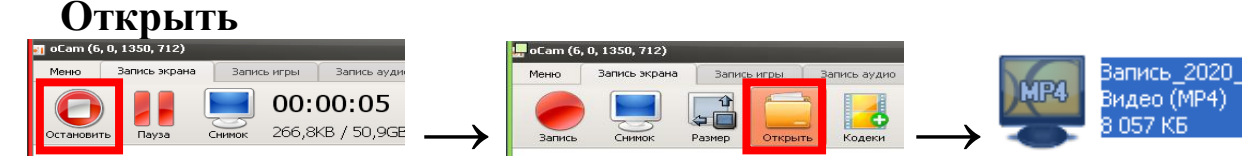